## Selecting Courses In MyEd (by student)

- 1. Login to MyEd [MyEdBC.](https://myeducation.gov.bc.ca/aspen/logon.do?userEvent=400)
- 2. Enter your user ID (pupil number followed by nv ie. '123564nv')
- 3. You might get a "*Password has Expired*" pop-up; click **OK**
	- a. Re-enter your password and then set a new one
		- i. Passwords must have 8 characters, 1 upper case letter, 1 numeral and a symbol
		- ii. An example of a password is: Summer#1
	- b. You may be prompted to enter an 'Email' for password recovery
	- c. You may be prompted to choose a security question and enter a response (choose something you will remember)

## *Now you are in! Yeah!*

- **A.** Click on the "**My Info**" tab along the top of the screen
- **B.** Click on the "**Requests**" side tab; check you are in <u>Entry Mode</u>
- **C.** *Read the instructions* then click on the first "**Select**" button
- **D.** Use your sheet and the course programming guide to choose the correct courses
- **E.** When you are done selecting courses
	- o Enter any comments for your counsellor as needed
	- o Also Write them on the back of your course request form
	- o Click on "**Post**"
	- o *Take a picture of your course request form and then hand it in at the school office*
- **F. Log out!!!!!**

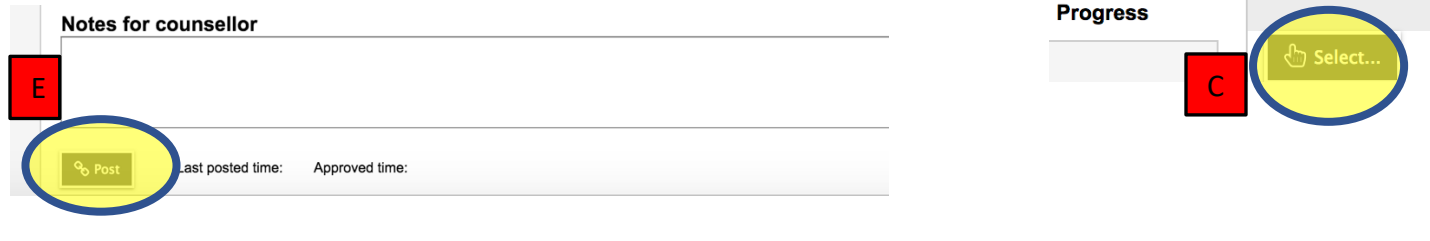

A

B .

Your password has expired. Please create a

 $\mathbf{\mathbf{C}}$  ok

**My Info** 

**Calendar** 

Rep

Options  $\blacktriangledown$ 

<< Exit entry mode

**Instructions** 

1. Click on SELECT

2. Click on SELECT 3. You must choose

4. For any special pro

5. Remember to clic

**Primary reques** 

new one.

**Pages** 

**P**<sub>d</sub>quests

**My Details** 

Transcript

Curre<sub>n</sub> Schedule

Contacts

Attendance

Assessments

**Notifications** 

**Requests** 

**Requests** 

**Details** 

**Graduation** 

NOTE: **if you can't seem to see a course**, but it should be there to choose, **CLICK THE 'NEXT' ARROW** to see more items on the list of courses.

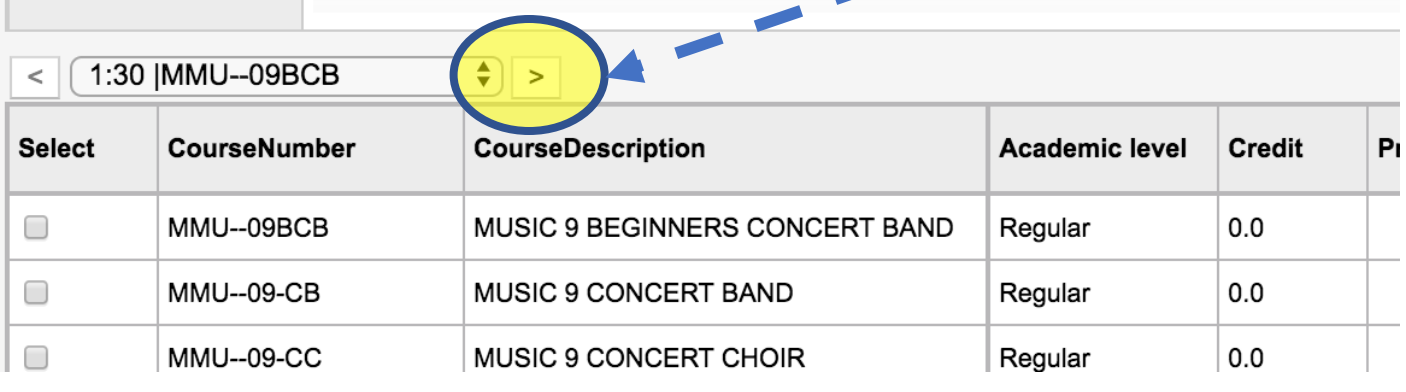